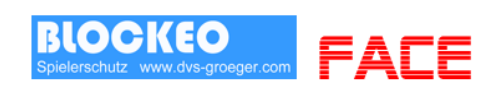

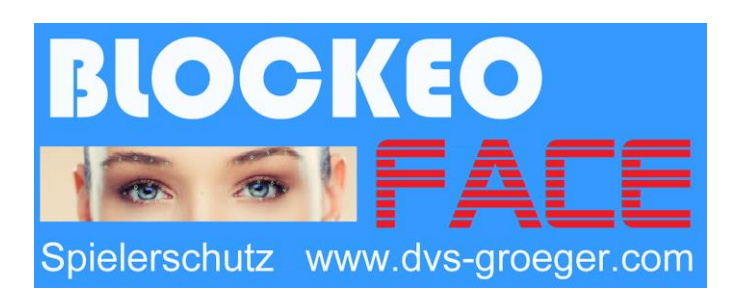

 $\textcircled{R}^*$ 

# **Kurzanleitung BLOCKEO Face Erweiterung**

# **V 3.x**

Allgemeine Informationen

**www.dvs-groeger.com**

\*blockeo BLOCKEO ist eingetragenes Warenzeichen ® der Fa. DVS-Gröger - 89129 Langenau

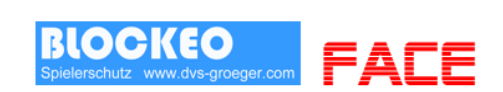

Inhalt

- Beschreibung
- Systemvoraussetzungen / Sonstige Hinweise
- **MAIN Software - Aktivierung BLOCKEO - Face**
- **Einstellungen BLOCKEO Face**
- **Gesicht zuordnen/erfassen**
- **BLOCKEO Face Hardware**
- **BLOCKEO Face Hardware - Montage eGate Standrohr**
- **BLOCKEO Face Hardware - Einrichtung PC**

Versionsverlauf – Änderungen Neuheiten

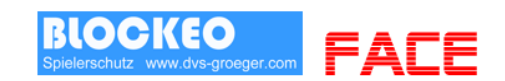

# **Beschreibung**

## **BLOCKEO FACE – Gesichtserkennung für Zutrittskontrolle**

Einfach durchgehen - lautet das neue Motto bei BLOCKEO FACE.

Das System scannt in sekundenbruchteilen ein Gesicht, durchsucht die Datenbank nach Sperrungen, führt selbständig OASIS-Abfragen durch und öffnet danach automatisch Türen oder Gates.

Mit einer beliebigen Webcam, welche mit Windows kompatibel ist, wird das BLOCKEO System zum Hightech Gesichtserkennungssystem. Außerdem funktioniert BLOCKEO FACE ebenso mit vielen Netzwerkkameras.

Bei jedem Scan werden 66 Gesichtsmerkmalspunkte, wie Augen, Augenkonturen, Augenbrauen, Lippenkonturen, Nasenspitze etc. erkannt und verglichen. Dabei verhindert die integrierte Lebenderkennung eine Manipulation des Systems durch Fotos.

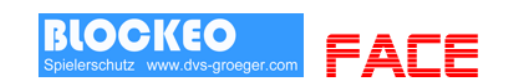

## **Systemvoraussetzungen**

#### **Hardware Filial-System mit aktivertem FACE-Modul:**

Standard PC mit Betriebsystem Windows 7 / 8 / 8.1 / 10

mind. 2,0GHz Prozessor (kein ATOM) mind. 2048MB Arbeitsspeicher

beliebige Windows kompatible Webcam (HD-Auflösung mind720p empfohlen) oder Netzwerkkamera mit MJEPG Protokoll

Tastatur, Maus oder Touchcreen

Bildschirm mit einer Auflösung von mind. 1280x768 Bildpunkten Bei Einbindung von Livebildern eines CamGuard-Videosystems 1650x1080

#### *Hinweis:*

*Es kann pro PC nur eine Kamera angesteuert und für die Gesichtserkennung verwendet werden. Sollen mehrere Eingänge in einem Objekt per Gesichtserkennung überwacht werden benötigen Sie für jeden Eingang einen PC. Die Gesichtsmerkmale werden nur auf dem PC gespeichert und verarbeitet mit dem erfasst wurde.*

*Die Kamera bzw. Erfassung wird automatisch dem Gate1 zugeordnet. D.h. wird ein Gesicht erkannt und geprüft wird bei automatischem Einlass Gate1 aktiviert*

## **Sonstiges**

Es gelten die Hinweise wie im BLOCKEO Handbuch unter Sonstiges aufgeführt sind.

Version: V-3.x Ausgabe der technischen Anleitung: 05.2017

Copyright **DVS-Gröger** · Kiesgräble 6 · D 89129 Langenau – Internet [www.dvs-groeger.com](http://www.dvs-groeger.com/)

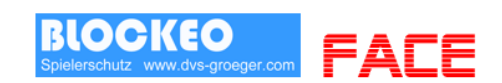

# **MAIN Software - Aktivierung BLOCKEO - Face**

1. Klicken sie in der MAIN-Software auf

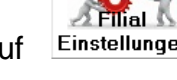

- 2. Wählen sie eine Filiale in der Liste aus.
- 3. Aktivieren Sie das Kontrollkästchen wie abgebildet.
- **☑ BLOCKEO Face aktiv** -

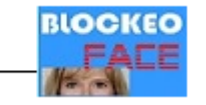

Es erscheint ein Hinweis welchem Sie zustimmen müssen.

## **Achtung!!!**

Bei Aktivierung von BLOCKEO Face für eine Filiale wird eine zusätzliche Lizenzgebühr von 34,-- Euro zuzügl. MwSt. pro aktiviertem Monat und Filiale fällig. Die Aktivierung kann jederzeit deaktiviert werden wobei immer der komplette laufende Monat mit der normalen BLOCKEO Rechnung abgerechnet wird.

## **Filial - Software BLOCKEO - Face**

Installieren Sie die Filial-Software V3.0

Diese muss manuell installiert werden. Download unter www.dvsgreoeger.de

Nach dem Neustart der Software wird automatisch das Face-Modul mit gestartet.

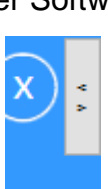

Sie erkennen dies am oberen rechten Bildschirmrand.

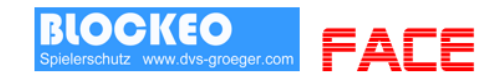

# **Einstellungen BLOCKEO Face**

Klicken

sie auf  $\left\lfloor \frac{A}{2} \right\rfloor$  Der FACE Bildschirm wird angezeigt.

Klicken Sie oben rechts auf den Pfeil nach Links.

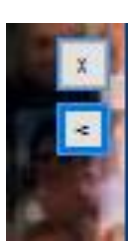

### Settings:

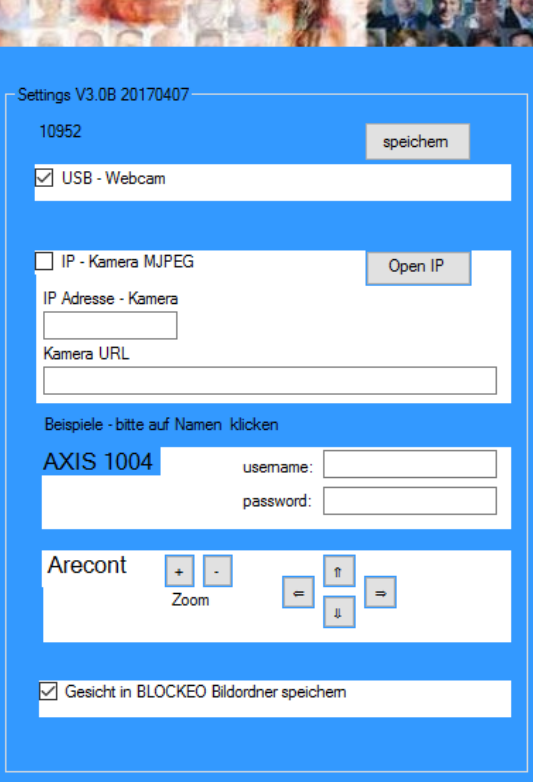

Verwenden Sie eine USB Webcam, aktiveren Sie die entsprechende Einstellung (Standard)

Bei Verwendung von IP-Kameras benötigen Sie die IP-Adresse sowie die URL der Kamera mit der das Videobild abgegriffen werden kann.

Die URL (wenn unterstützt) erhalten sie von dem Hersteller der Kamera.

Bei Arecont Kameras haben Sie zusätzlich die Möglichkeit den Bildausschnitt elektronisch zu justieren.

Wird ein Gesicht zum ersten Mal erfasst/gespeichert, kann zusätzlich ein Bild des Gastes mit gespeichert werden. Dieses wird dann automatisch auf dem Bildschirm angezeigt. "Gastbilder" erfassen muss in der Filial-Software aktivert sein.

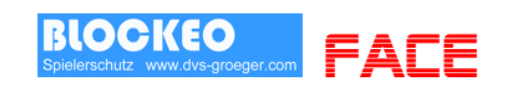

# **Gesicht zuordnen**

## *Der Gast muss bereits erfasst und gespeichert sein.*

Rufen sie den Gast in der BLOCKEO Software auf

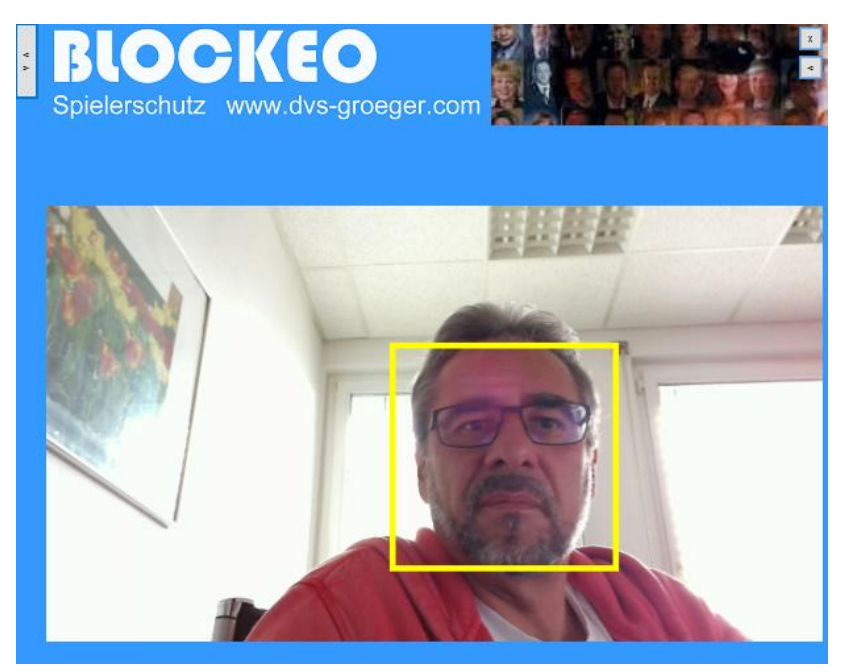

Der Gast sollte sich nun vor die Kamera begeben, bis sein Gesicht in der Mitte des Bildes ist und von der Software als Gesicht (gelber Kasten) erkannt wird.

Je nach Konfiguration – klicken Sie auf

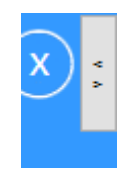

Und dann klicken Sie direkt auf das Gesicht. Sie erhalten einen Hinweis mit Namen, und werden gefragt ob gespeichert werden soll.

Fertig.

## **Tip:**

Beste Ergebnisse erzielen Sie wenn der Gast den Kopf leicht zurück und vor bewegt.

Um die Erkennungsrate zu erhöhen, z.B. bei wechselnden Lichtverhältnissen, sollte ein Gesicht mehrfach gescannt werden.

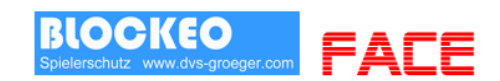

# **BLOCKEO Face Hardware**

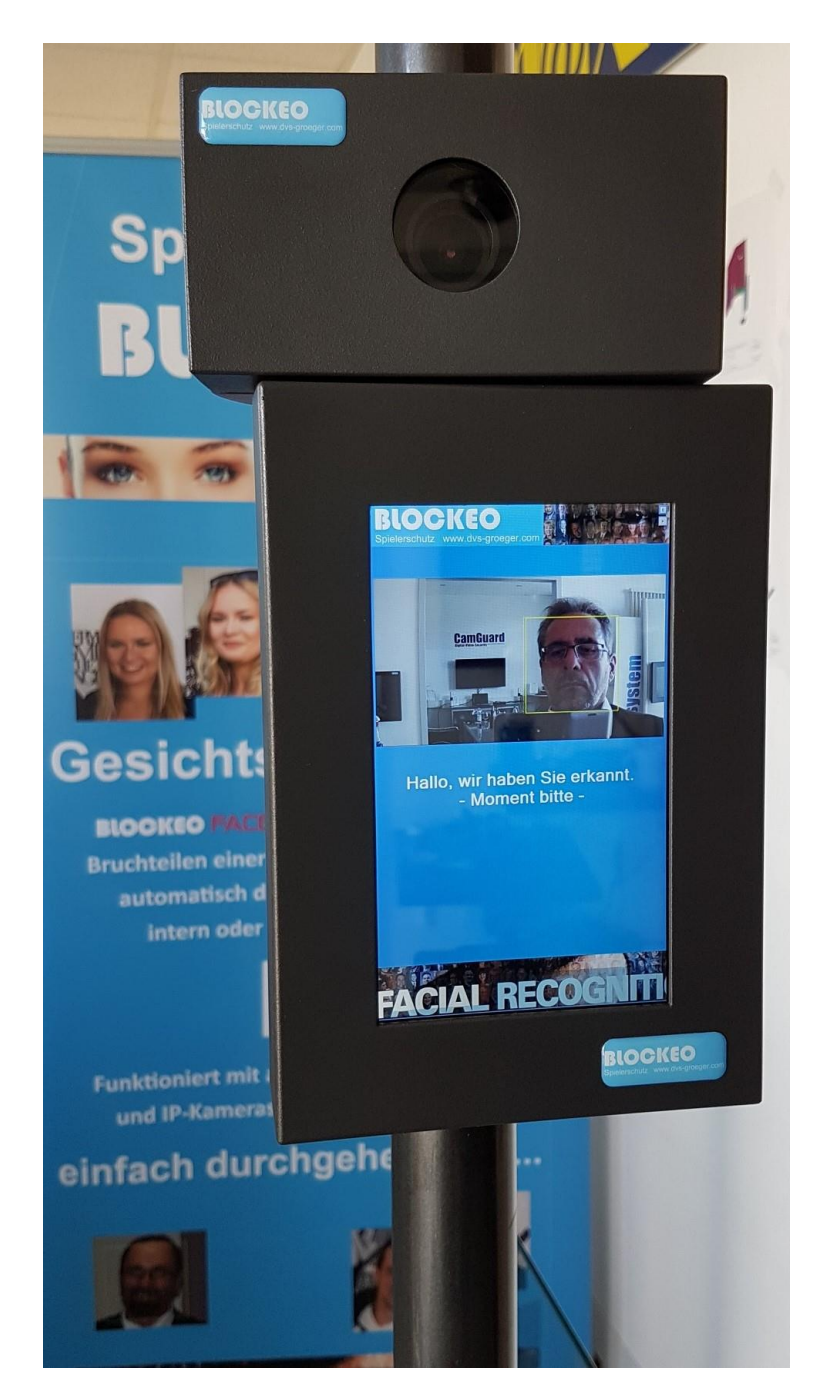

Für die Befestigung an einem 50mm Rohr (z.B. Stromzuführungsfuß des Wanzl eGate) wurden Gehäuse entwickelt in dem eine USB-Kamera mit Vario-Objektiv und ein 7 Zoll Monitor eingebaut werden.

Die Ansteuerung erfolgt hierbei über einen zusätzlichen USB-Server, so dass lediglich ein Netzwerkkabel (PoE) notwendig ist.

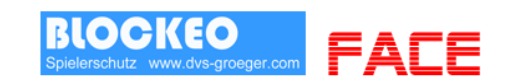

# **BLOCKEO Face Hardware - Montage eGate Standrohr**

Sie benötigen für die Befestigung an einem 50mm Rohr (z.B. Stromzuführungsfuß des Wanzl eGate)

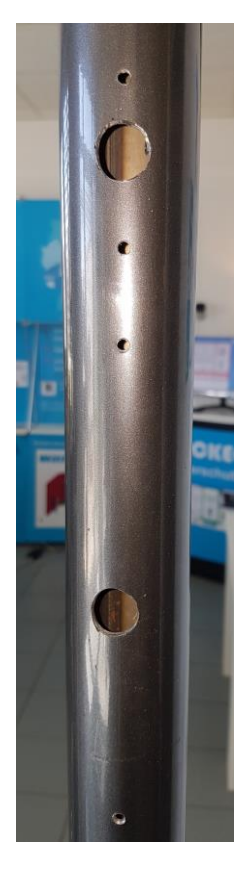

Bohren Sie, entspechend der Position der Gehäuse, die Löcher wie abgebildet.

Hierzu öffnen Sie die Gehäuse, halten diese an die entprechende Position und markieren die Position der Schrauben.

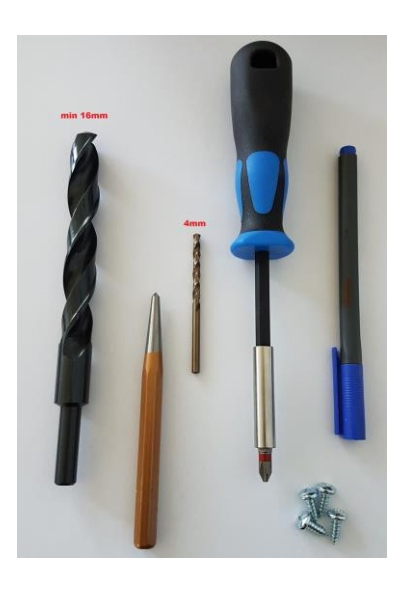

Verwenden Sie einen Körner um das Abrutschen des Bohrers zu vermeiden.

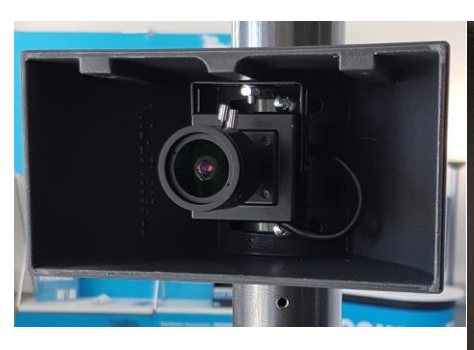

Montieren Sie zuerst das Gehäuse für den Bildschirm und danach das Kameragehäuse, wie abgebildet.

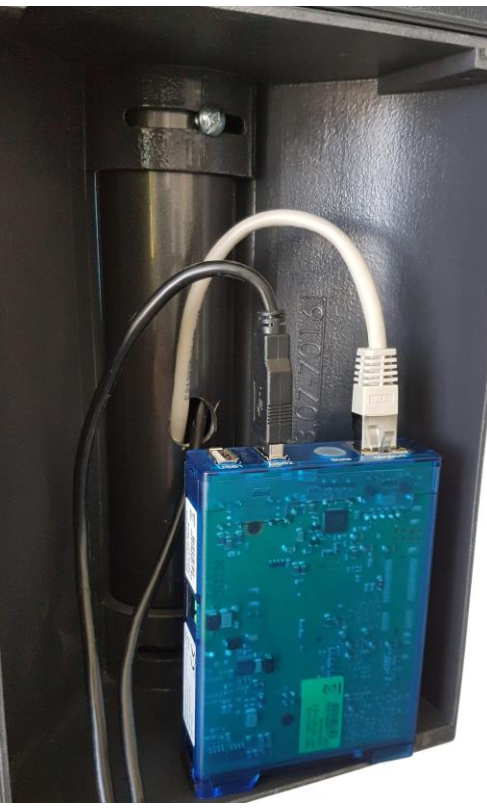

# **BLOCKEO Face Hardware - Einrichtung PC**

Konfigurieren Sie den USB-Server wie im BLOCKEO Handbuch beschrieben.

Innerhalb der USB Umlenkung sollte es wie folgt aussehen.

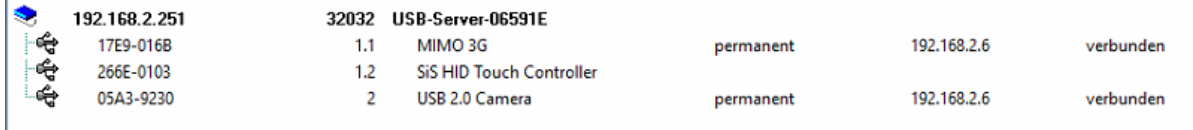

Verbinden Sie den Monitor und die Kamera das erste Mal, werden automatisch die Treiber geladen und installiert (Webcam & DisplayLink).

Die Kamera ist nach der Treiberinstallation sofort einsatzfähig.

Den Monitor sollten Sie wie folgt anpassen (Windows Anzeigeeinstellungen):

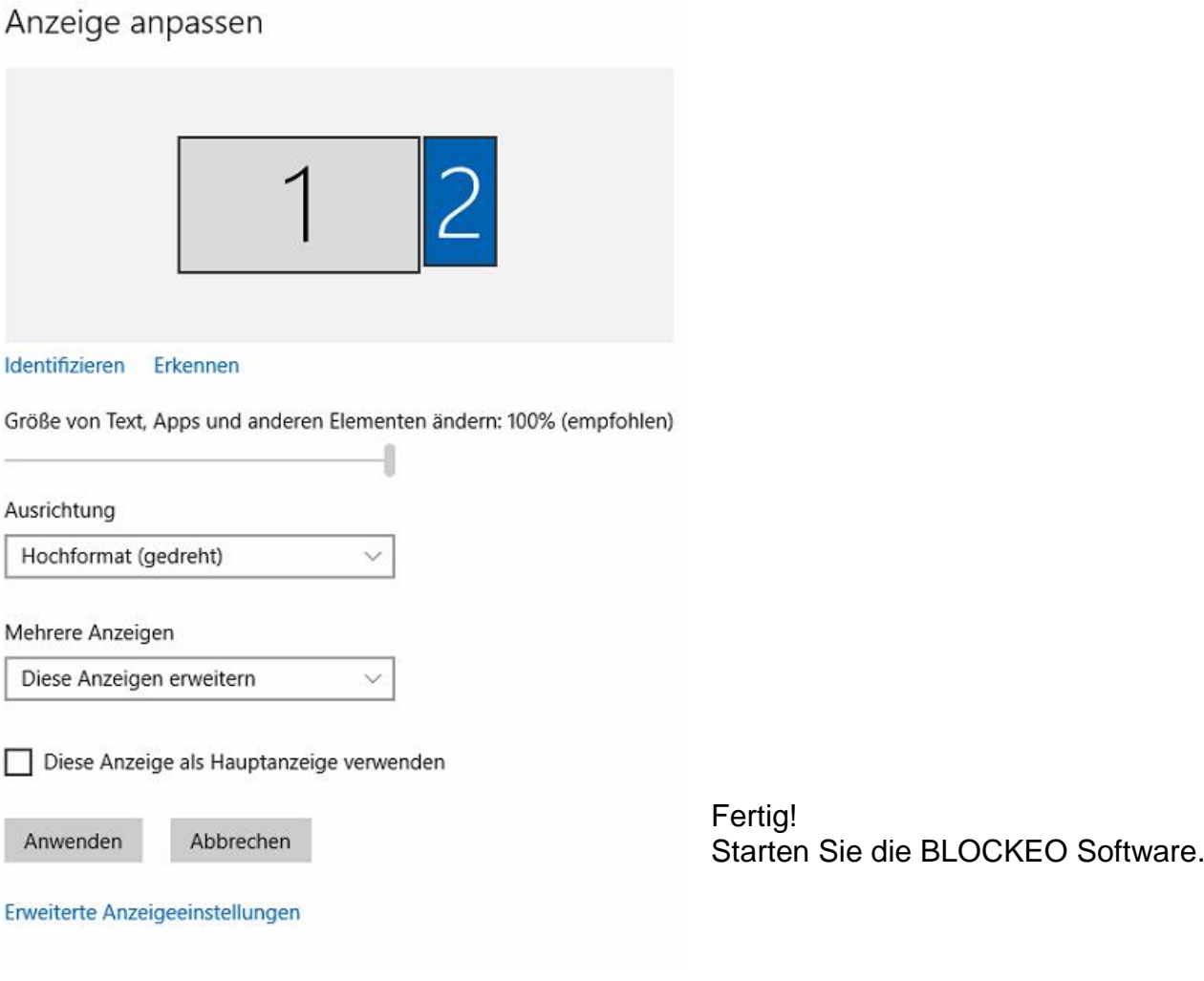

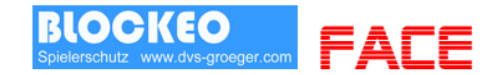

## **Versionsverlauf – Änderungen - Neuheiten**

#### **V 3.0**

BLOCKEO Face Mehrere OASIS Logins

### **V 2.2.0**

Automatisches Speichern des Ausweisbildes Pager meldet auch eGate Alarm Bild eines Gastes aus Datei wählen OASIS Fehler abfangen und Möglichkeit Gast-Versicherung zu drucken

Neue Sperre – Spielerpause mit beliebigem Datum Statistikauswertungen beliebiger Monat/Jahr abrufbar

div. Laufzeitverbessungen

### **V 2.0.0**

Unterstützung für DESKO Ausweisscanner

### **V 1.8.0**

Optionalem RFID Leser für Identifikation Gäste und automatische Steuerung von Türen / Gates etc. Dauer einer internen Sperrung kann angegeben werden. Hinweis warum eine Sperre eingetragen wurde kann angegeben werden.

Laufzeitverbesserungen – schnelleres und optimiertes Laden der Daten, schnellerer Programstart

### **V 1.7.0**

Optionalem RFID Leser für Identifikation Gäste

#### **V 1.6.0**

OASIS Abfragen optimiert Erweiterte Sicherheit wenn Windows geblocked Formular Hausverbot Message Center Main Funktion – weiter suchen

#### **V 1.5.0**

Main – Software Statistik erweitert Filiale – Fingerprint Erfassung optimiert